附件 1:

# 河北大学岗位聘用

# 系统操作手册(申报人员使用)

#### **一、 登录平台进入系统**

#### **1**、登录网址

打开浏览器,(建议使用谷歌浏览器或 360 浏览器极速模式),在浏 览器上方输入链接[:http://10.191.5.96:8083/hj-admin/](http://10.183.2.4:8080/) 进入系统 登录页面。

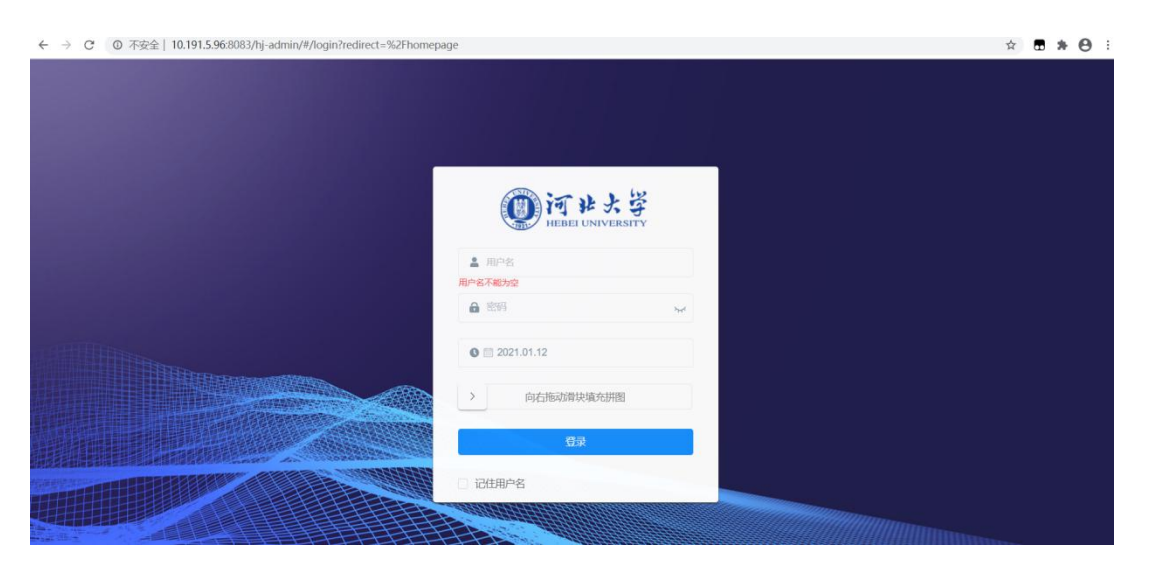

在此页面输入用户名以及密码,拉动验证码图片,验证成功后登录系统。用 户名:工资编号,密码:身份证后六位。

### **2**、进入系统

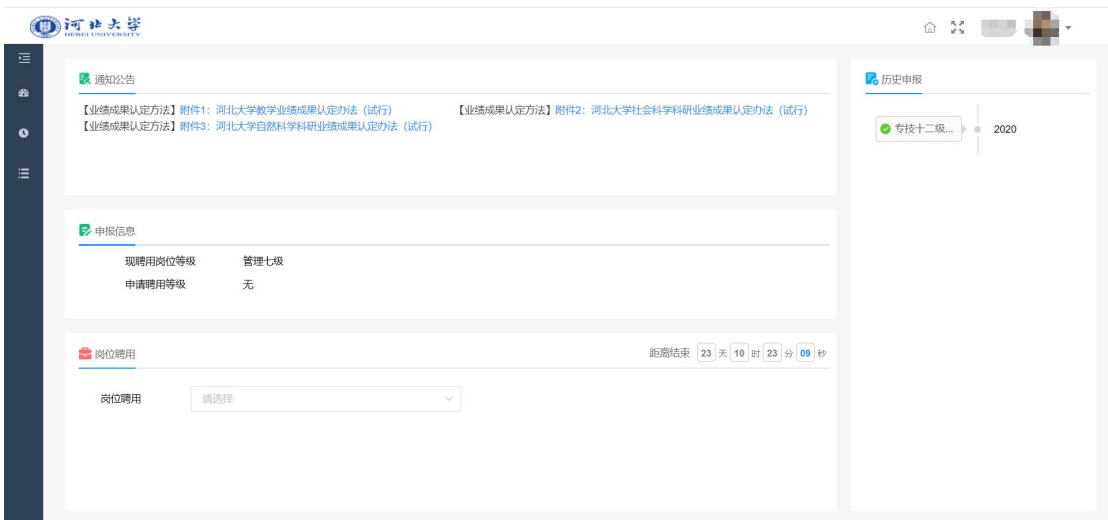

#### 2.1 修改密码

点击右上角头像,选择修改密码。

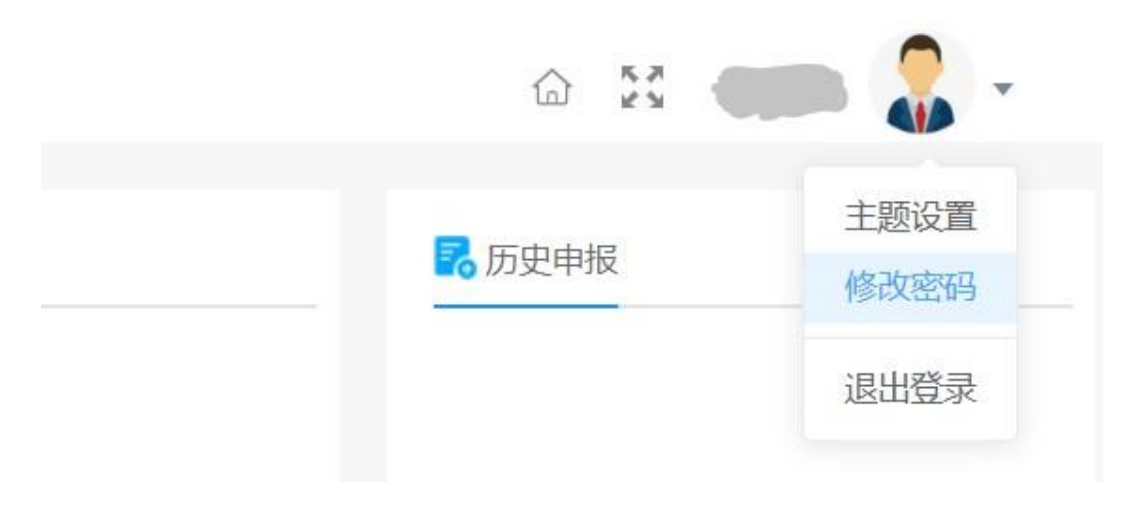

#### 2.2 查看业绩成果认定方法

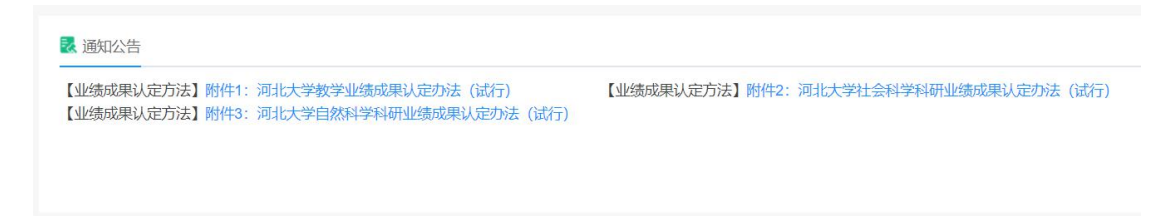

在此处查看,点击蓝色字体进入任务书下载界面。点击附件中任务书进行下载查

看。

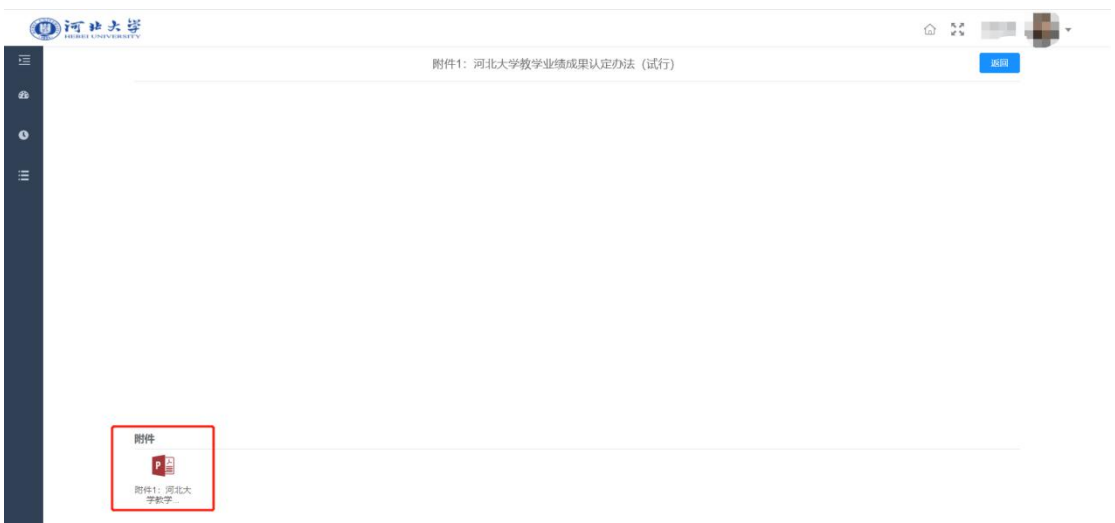

# 2<mark>.3 选择正确聘用系列</mark>

#### 注意: 请选择正确的系列进行填写, 否则无法提交!!!!!!

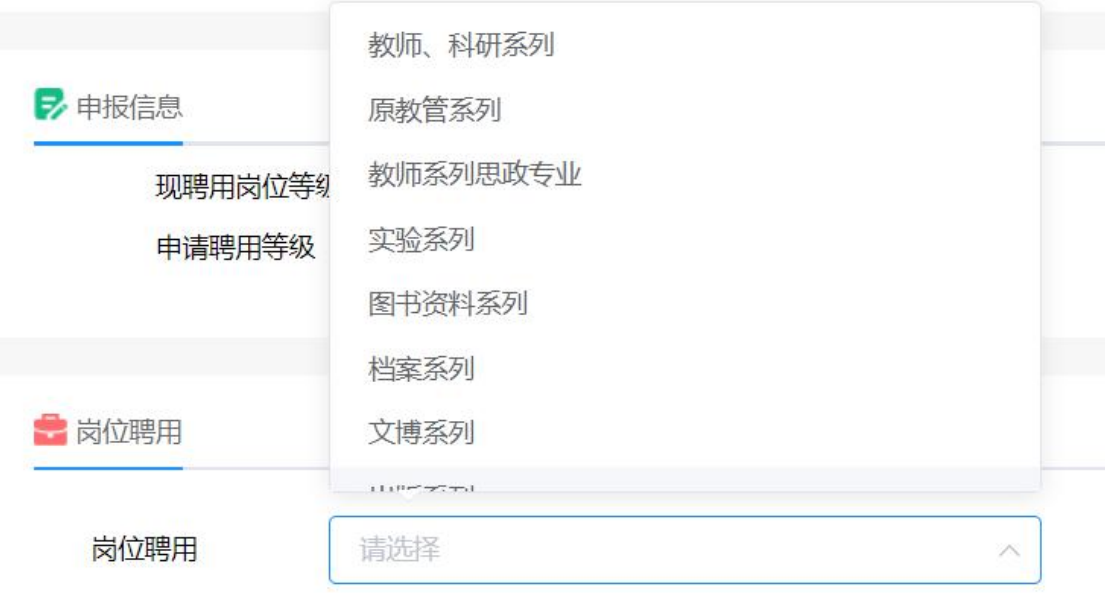

# **二、填写表并提交岗位聘用申报表**

### **1**、申报表简介

左侧为不同的业绩页签,点击即可切换。上方的页签同理,点击标题切换。

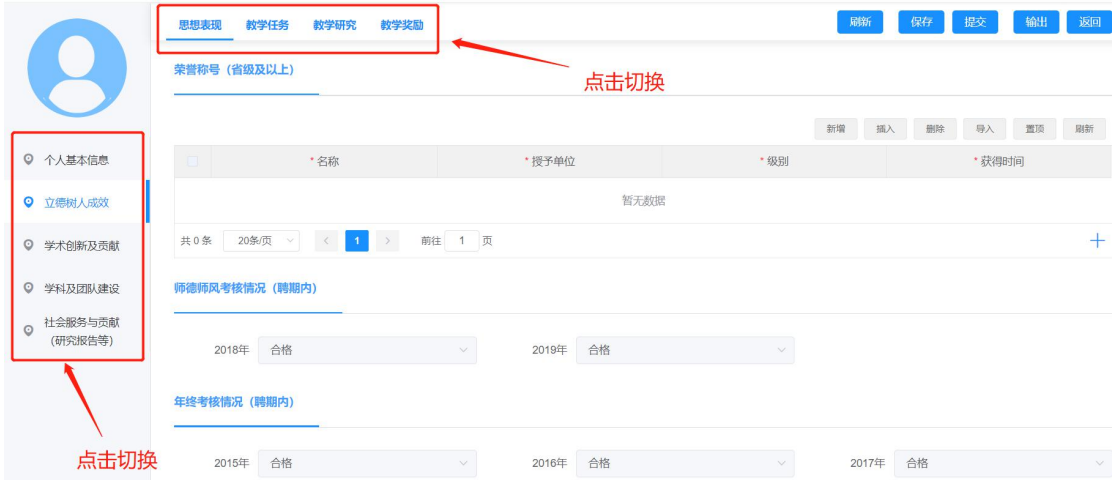

### **2**、填写申报表

#### 2.1 填写业绩

点击右上角"新增",可填写新增业绩;如果填写过业绩采集系统,之前的业绩 会提取过来,可将没有填写的内容补充;如有不想体现的业绩,选中后"删除" 即可。

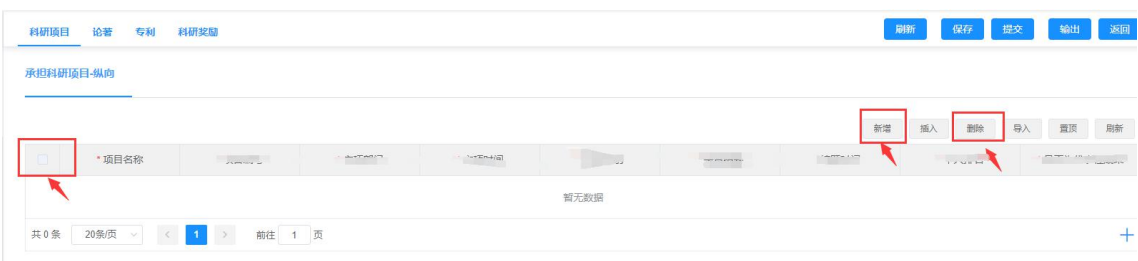

#### 2.2 提交申报表

(1)如果填写一部分业绩后想要退出系统,为保证填写的业绩不会丢失请及时 点击左上角"保存",这样即使中途退出,填写内容也不会丢失。 (2)填写完毕后,点击左上角"提交"即可,交由单位审核。

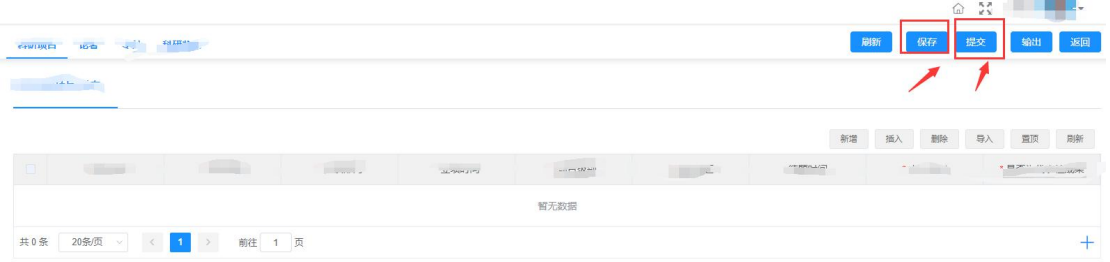

#### 2.3 输出打印

点击左上角"输出"按键,选择输出格式。

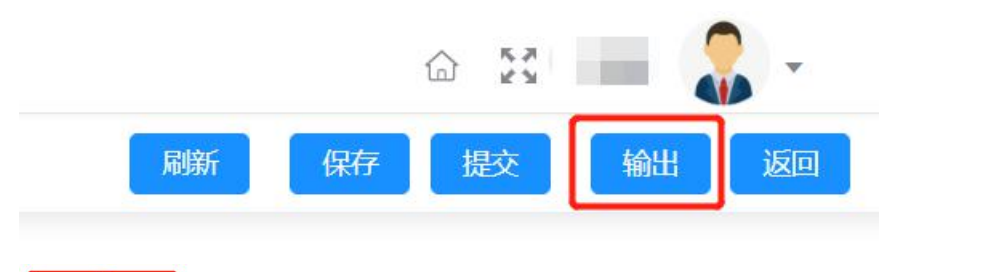

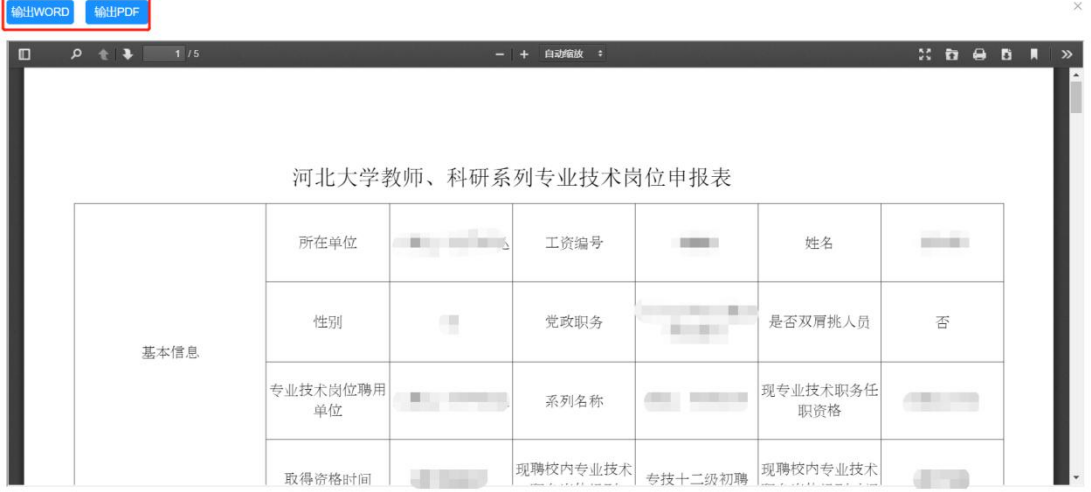

# **三、填报及提交过程中的常见问题**

### **1**、填报过程中

(1)教学工作量的计算不正确。请检查是否有空的记录,删除空记录即可。

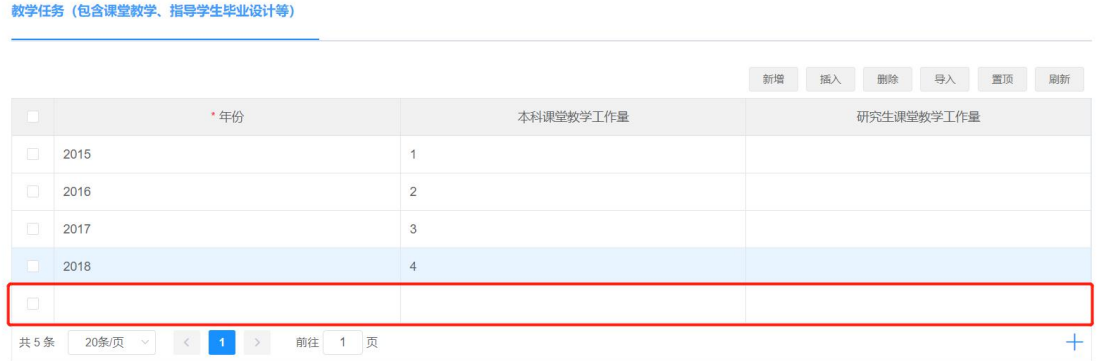

(2)如果填入业绩后保存整个业绩块不显示,请检查复制粘贴过来的内容中是 否有非法字符。

### **2**、提交报错

(1)填写的考核表选择错误,选择正确的系列表即可。

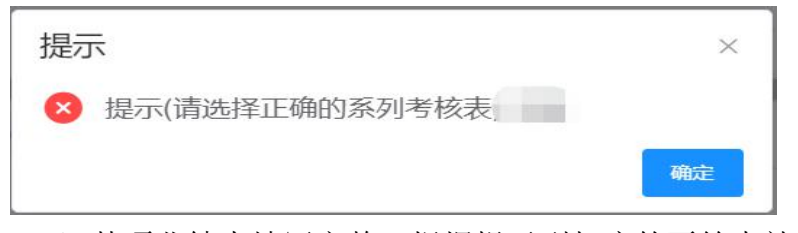

(2)某项业绩未填写完整,根据提示到相应的页签中补充内容即可。

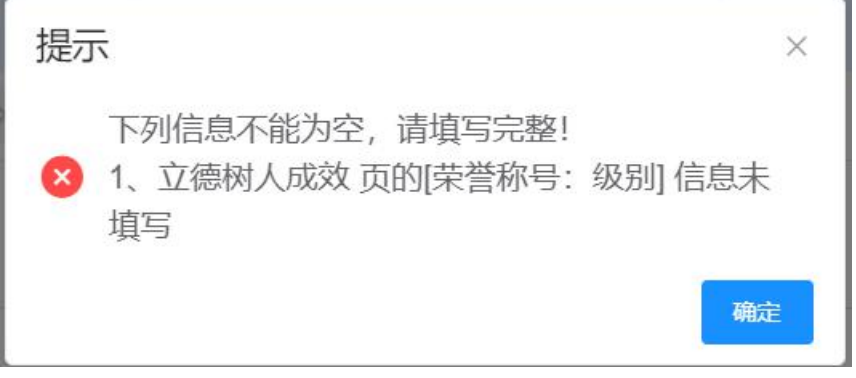

带有下图标记的为必填项。

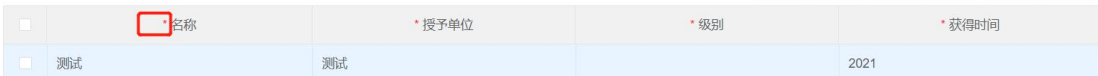

注意:这里的必填指的是在这块有内容的时候里面的指标是必填,如果没有内容, 必填不起作用,可以提交。

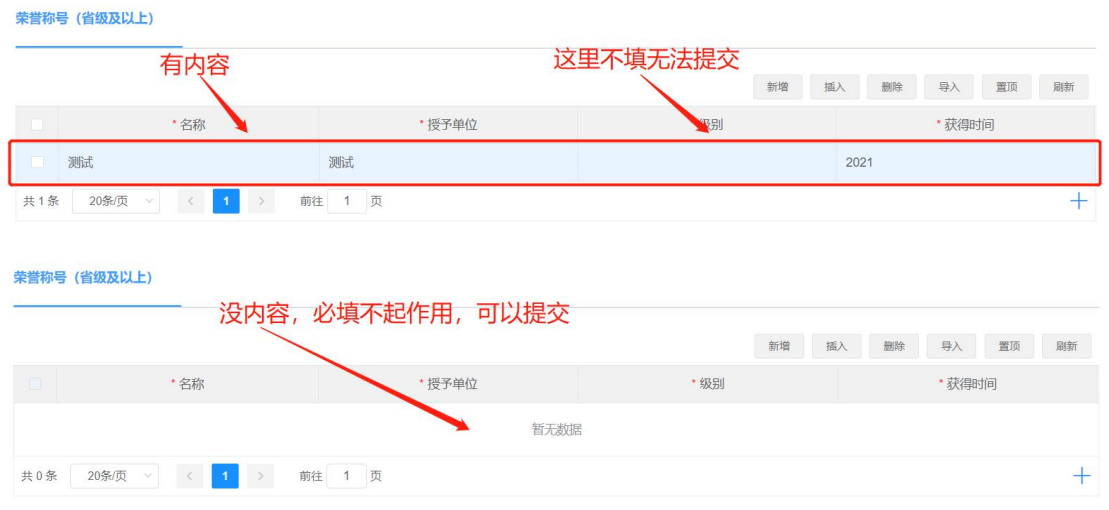

(3)代表性成果总共不得超过 5 个,注意指的是<mark>整个申报表业绩</mark>中"是否为代 表性成果"选择为"是"的业绩不得超过5个;如果提交时系统提示代表性成果 不得超过5项,需检查填写业绩,将超出的"是否为代表性成果"修改为"否"。

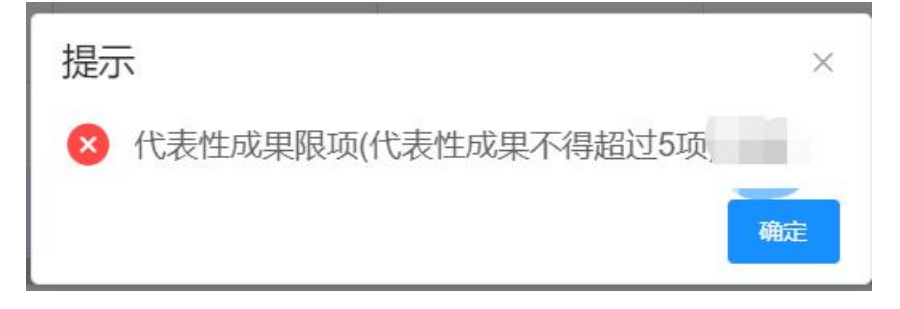

### **四、其他常见问题**

**1**、保存以后退出,不知道怎么再进入考核表。

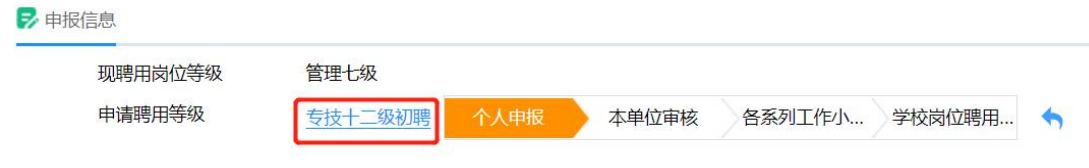

点击蓝色字体进入填报界面。

# **2**、提交以后想要再修改,但是本人已经没有编辑权限。

(1)点击此处,查看您的考核表到哪个审核节点,联系审核人将材料退回,方 可修改。

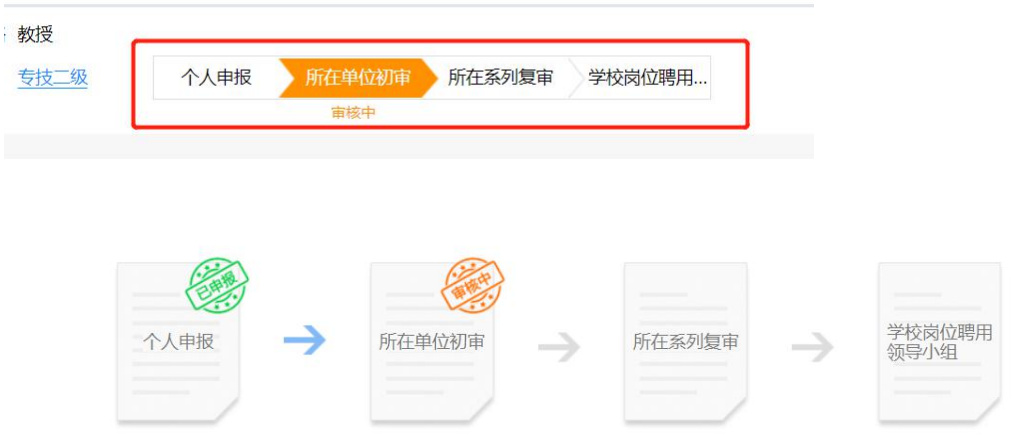

(2)审核人将材料退回后,点击蓝色字体进入填报,再次提交即可。

Y.

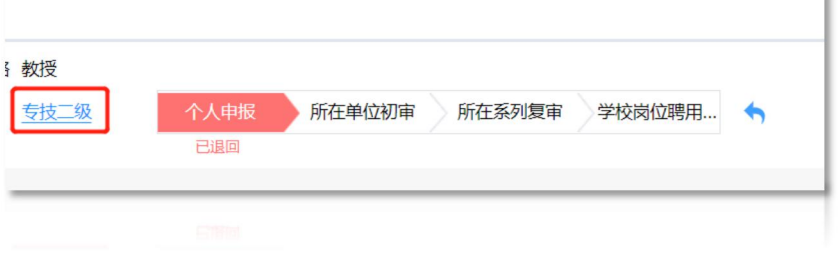